## Orientações sobre aviso de ressarcimento de anuidade e/ou RRT pago a maior, entre 1º e 15 de janeiro de 2021.

Se o seu processo de ressarcimento já foi aberto, você recebeu um e-mail de alerta e encontrará a mensagem abaixo na tela inicial do SICCAU, logo após o login:

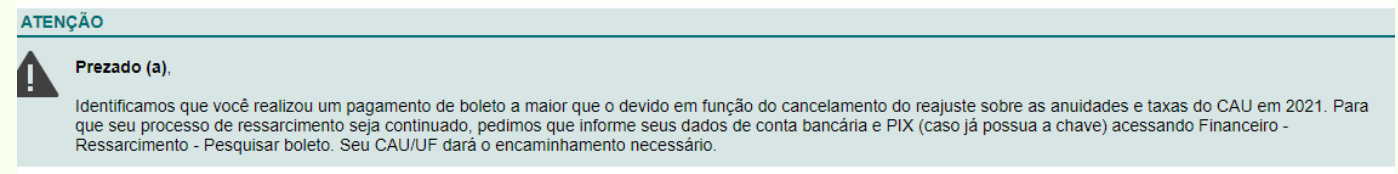

- Acesse o menu FINANCEIRO RESSARCIMENTO. Na tela que será exibida, utilize um dos filtros disponíveis ou clique no botão PESQUISAR BOLETO (neste caso, todos os boletos pagos serão exibidos).
- Em seguida, será exibida listagem com o resultado. Procure o botão amarelo ACOMPANHAR SOLICITAÇÃO. Clique nele.
- Será exibida a página de detalhes do boleto e ressarcimento. Clique no botão REENVIAR SOLICITAÇÃO para informar os seus dados bancários ou PIX (caso possua).
- Na tela seguinte, os campos de DESCRIÇÃO, NOVO DOCUMENTO E DADOS DA CONTA são de preenchimento obrigatório.
	- No campo Descrição, você pode informar seus dados de PIX, caso possua.
	- No botão Novo Documento, anexe comprovante de pagamento do boleto, em formato PDF ou JPG, de até 2mb.
	- No campo Dados Bancários, preencha os dados de uma conta bancária de sua titularidade.
- Ao finalizar, clique no botão REENVIAR SOLICITAÇÃO RESSARCIMENTO. Será exibida a mensagem de sucesso. Clique em PROSSEGUIR.

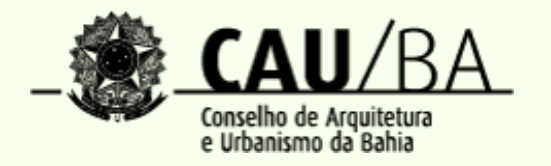